# **Navigating the CitizenServe Portal Richfield Rental Licensing**

- 1. Log into the portal: www4.citizenserve.com/Portal/PortalController.
- 2. Select "View my requests."

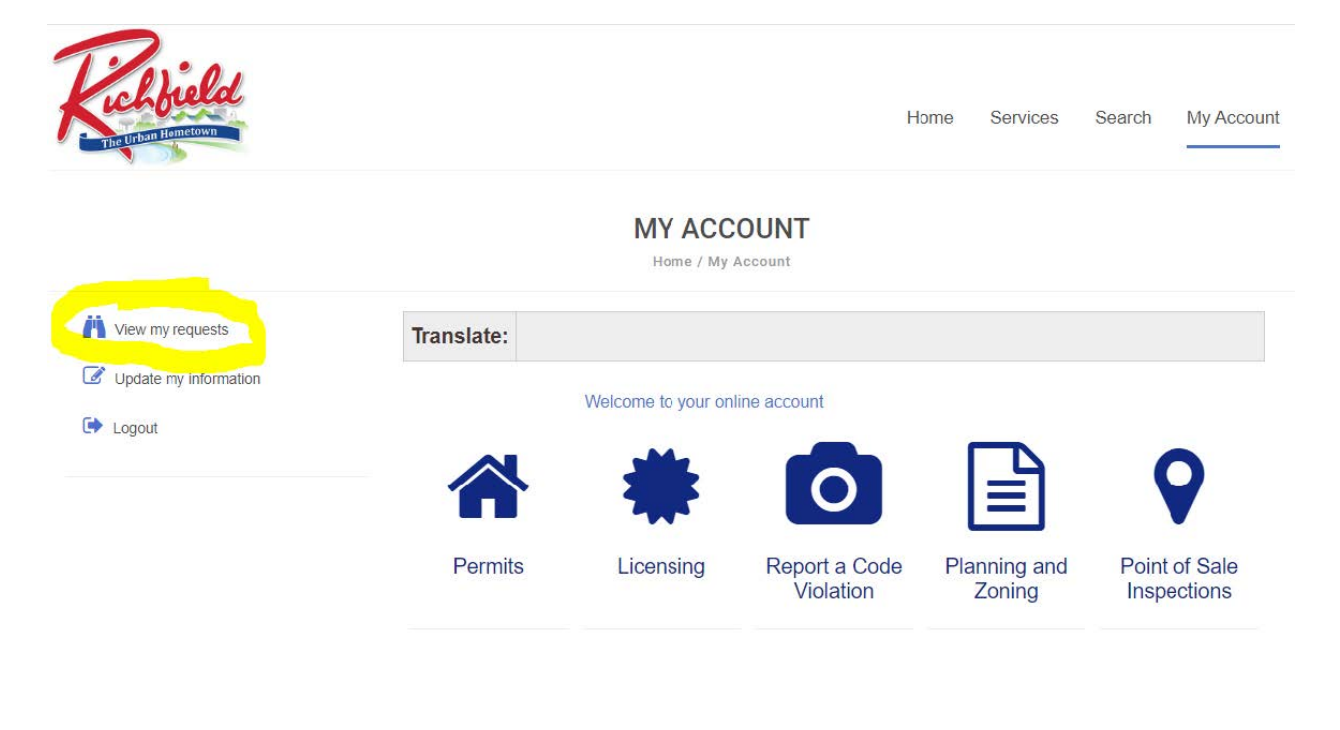

#### 3. Select Permit#.

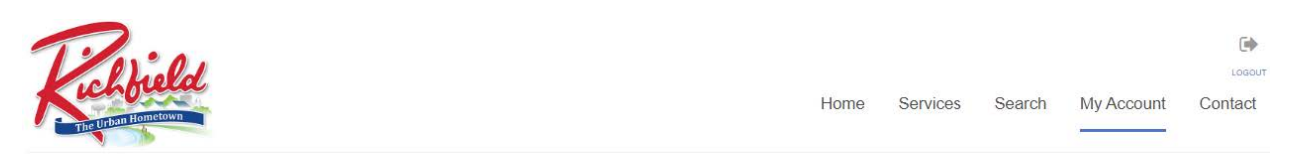

#### **Q MY REQUESTS**

Home / My Account / My Requests

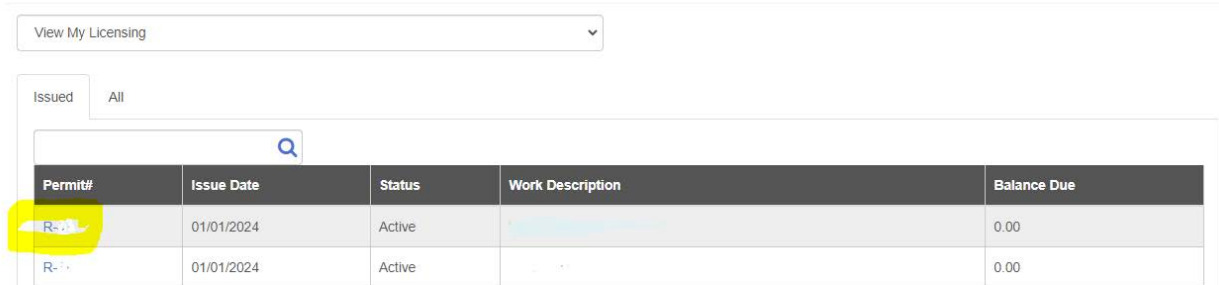

## **4. Select "Documents."**

#### **A VIEW LICENSE** Home / Services / Licensing / View License Upload documents **Translate:** Leave message License #: R-1 **Status: Active Issue Date: 01/01/2024** Expiration Date: 12/31/2024 Name: Address: License Reviews Documents Inspections License #:  $R-1$ License Type: Rental Home and Apartment License Sub Type: **Apartment Building** Rental Information Number of Units:

## **5. Select the document you wish to download.**

### **A VIEW LICENSE**

Home / Services / Licensing / View License

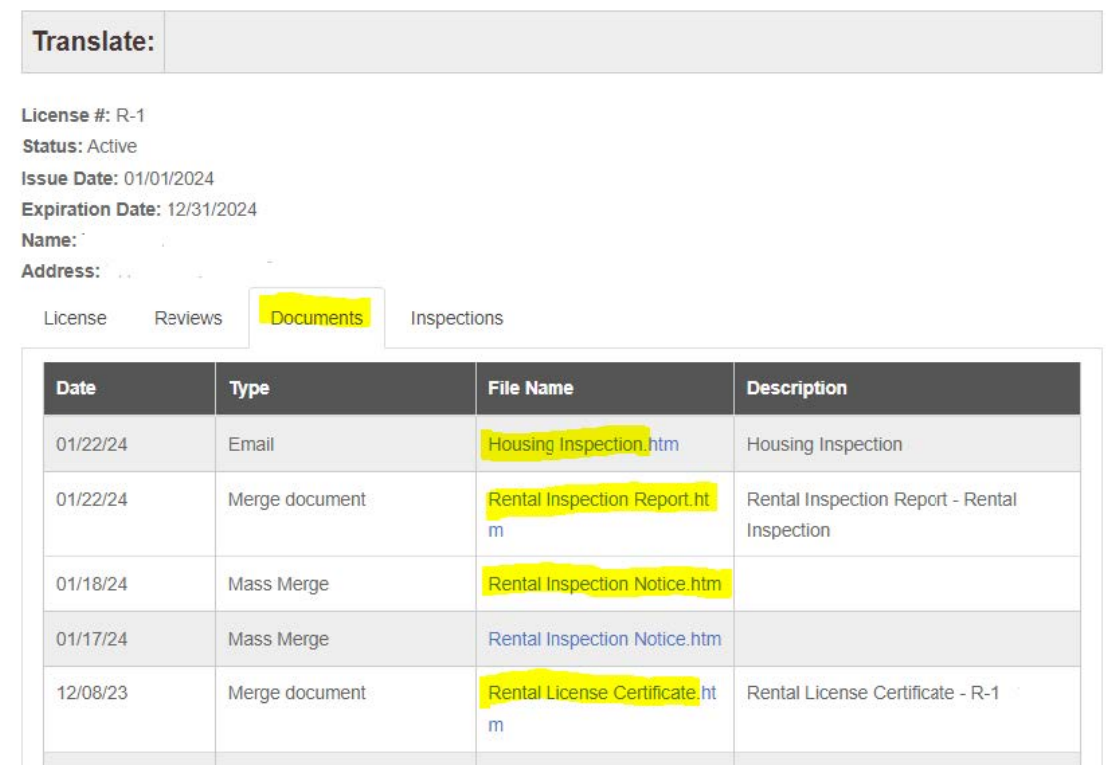